## Goshen County Parcel Viewer BETA User's Guide

## Navigating the Map:

From this screen you can open and utilize the tools on the left and top of the viewer.

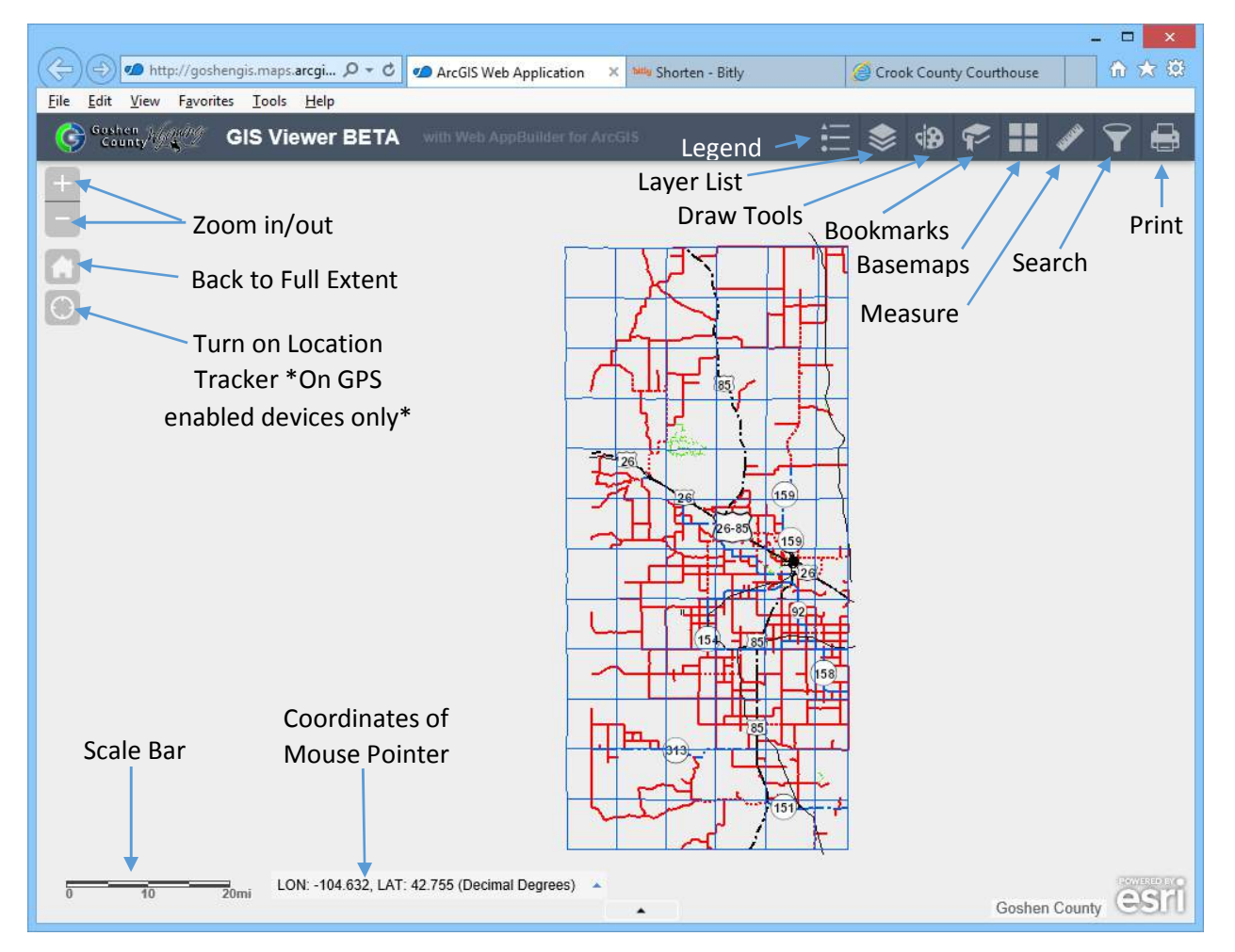

Layer List:

This tool allows you to see what layers are currently active on the map, and any additional layers that are available to turn on. In the default map view, the only layer that is not turned on is the TaxDistricts layer. To toggle layers off and on click on the check box to the left of the layer name. \*Layers that are turned on, such as the Parcels, will not be visible until you zoom farther into the map.

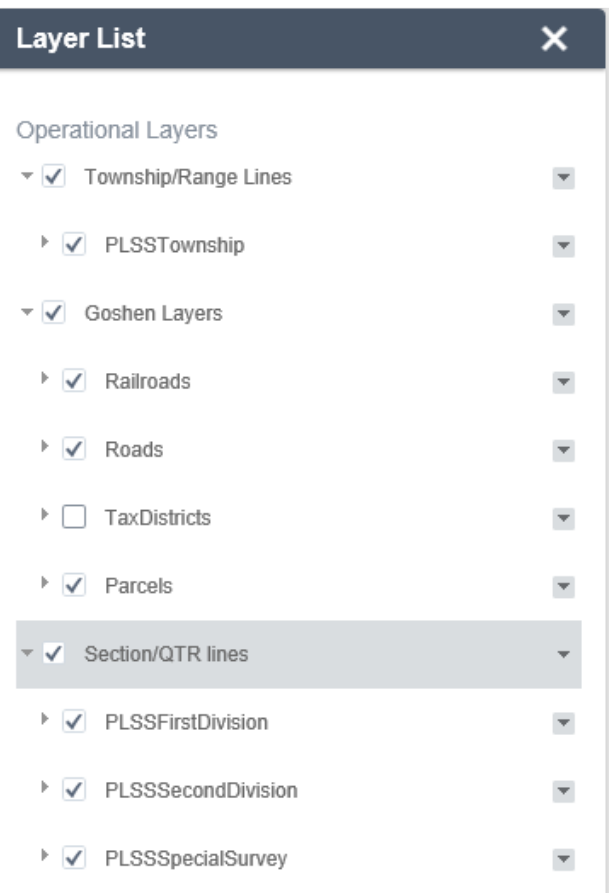

Draw Tools:

These tools allow you to draw features on top of the map layers currently displayed. After you draw a feature you click "Clear" to remove that feature or features from the map. These features cannot be saved or shared with other users. If you would like to view the draw features you have the option to print your current map view.

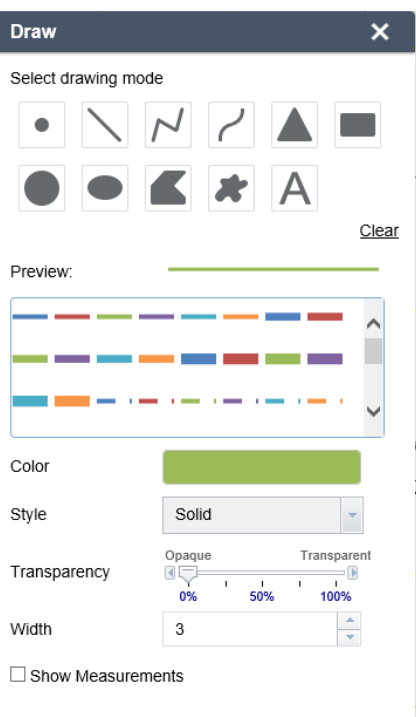

## Bookmarks:

This tool takes you to different points of interest on the map.

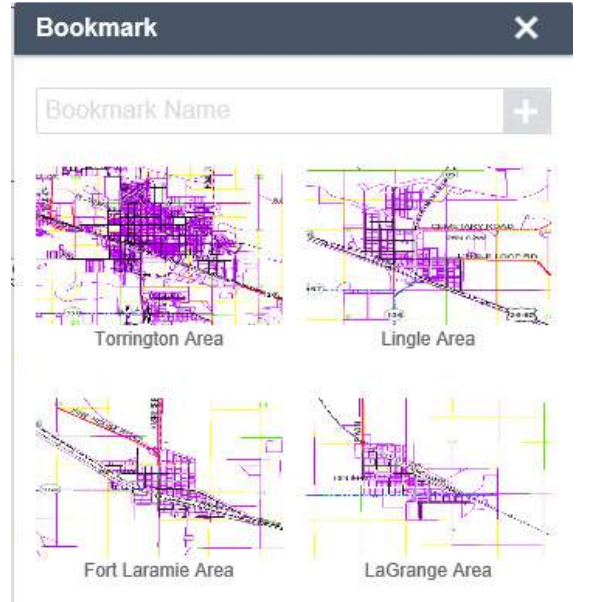

Basemap Gallery:

This tool allows you to select different background maps for the data to lay upon. You can select between 1' resolution imagery, Streets, World Topography (Low Detail), Goshen Basemap (Default), and USGS Seamless Topos (High detail, 1:24,000 scale).

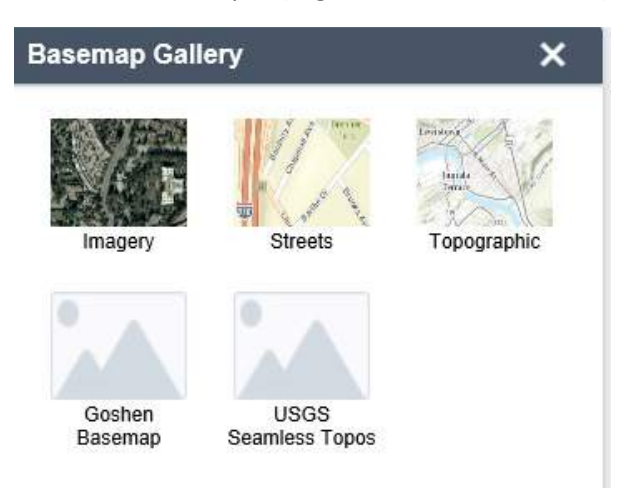

Measure:

This tool allows you to measure area, distance, and the coordinates of a point. You will also have the option to select the units of measure (sq feet, acres, miles, kilometers, etc)

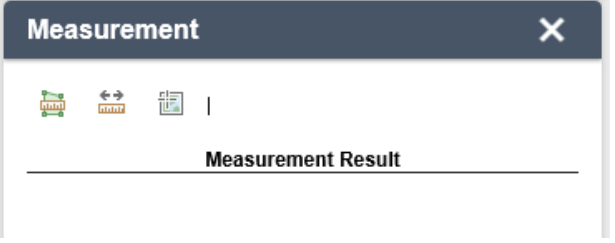

Search:

This tool allows users to search the attribute tables of the layers in the map base on predefined queries. Click on one of the queries to open the search options.

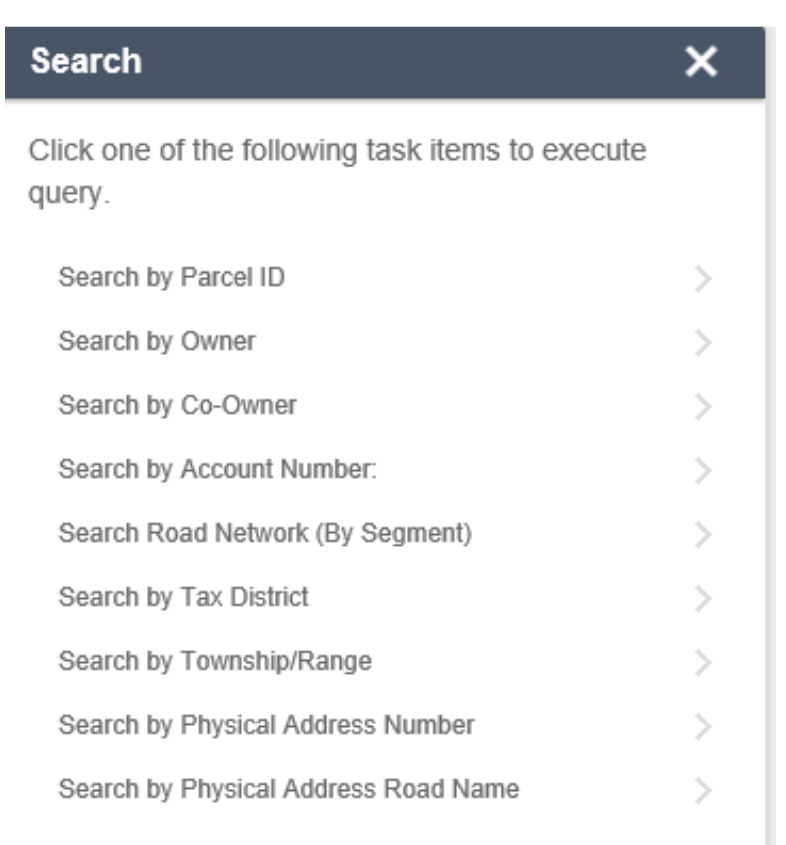

Example: Search by owner name: Enter an owner's last name and click "Apply". \*Completely clear the search field before starting your search. \*Search in ALL CAPS as the search is case sensitive. \*Less descriptive = more results.

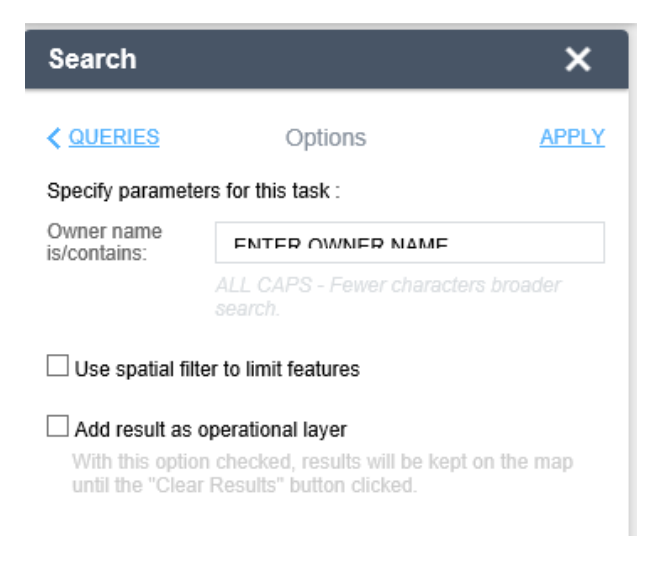

Search Results: This window presents a short description from key attribute fields. The Parcel search results include a link for "More Info:" which takes you to the Assessor's Property Detail Screen for that particular parcel.

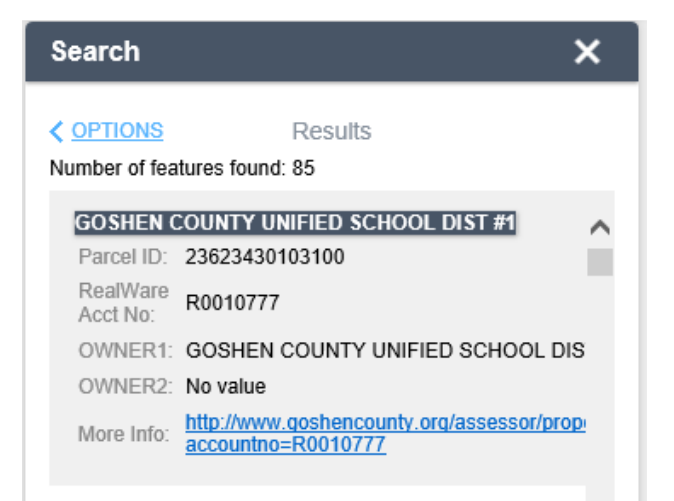

Search results will also be highlighted on the map. Clicking on individual results will zoom you to that feature.

Clicking "Clear Results" at the bottom of the Search Results window will clear the current query selection.

Clicking "Options" on the Search Results screen takes you back to the search window allowing you to perform another search. From this screen you can also click on "Queries" and go back to the list of predefined queries.

Print Tool:

This tool allows you to export/print maps in many different formats including PDF and JPEG. The "Map Title:" will print at the top of the map. "Layout" allows you to select the page size for export. "Format:" allows you to select the export format.

The "Advanced" button gives you many more options including map scale/extent and map author.

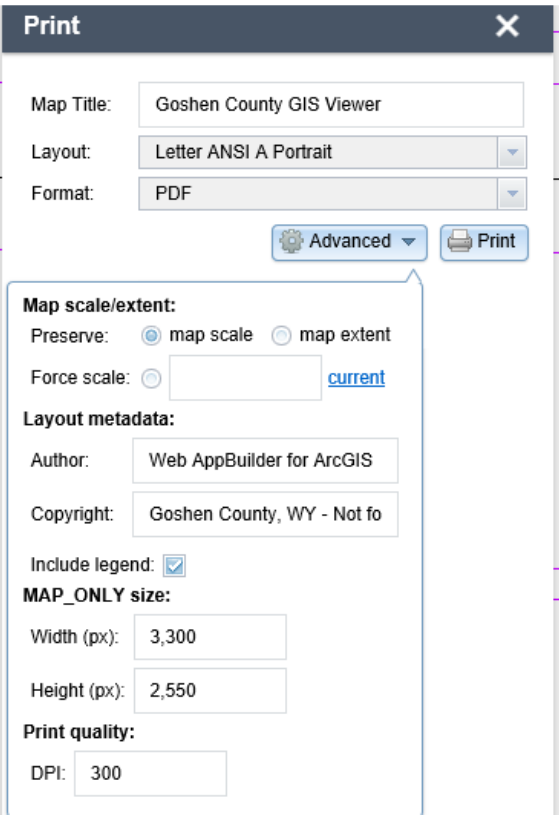